# **CROWD** M E

 $n_{\rm H_{HI}}$ 

# CROWDFUND WE

### YurekAI - Investor Guide

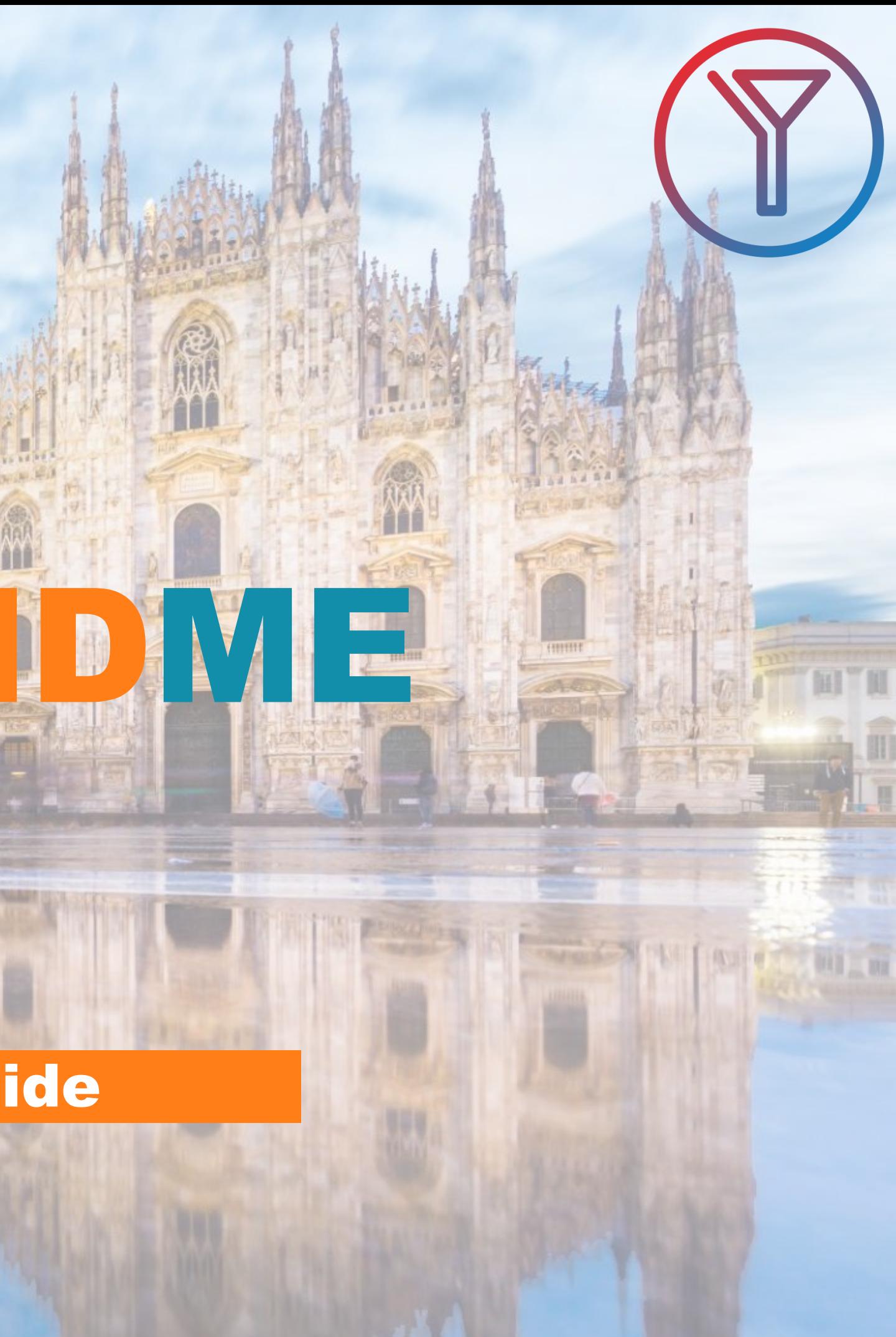

### **A QUICK AND STRAIGHTFORWARD PROCESS**

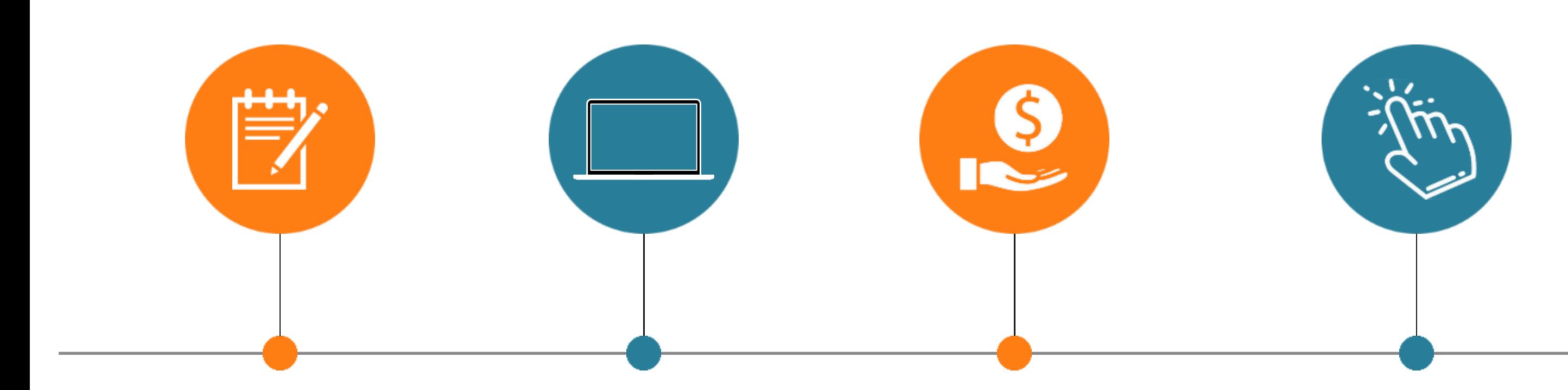

#### **LOG IN AND REGISTER**

Enter the CFM platform and register as an investor for free

#### **DISCOVER**

Browse through the projects and choose which company to invest in

#### **INVEST**

You can invest in project with a handful of clicks

#### **FINALISE THE INVESTMENT**

You become a member through an online transfer

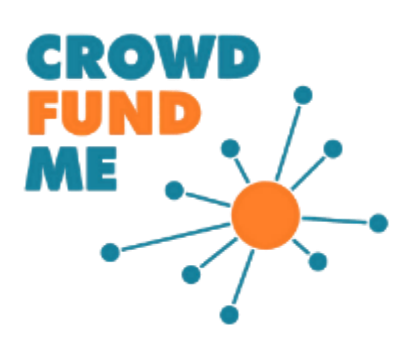

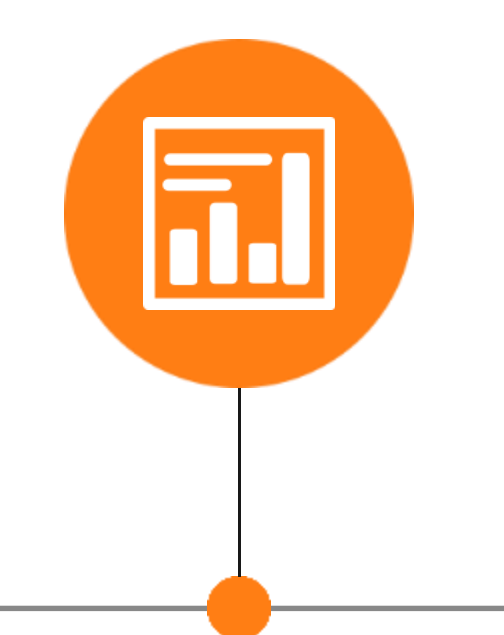

### **MONITOR**

Keep track of the latest news and milestones from the company you invest in from the "Portfolio" section of your private area

### **LOG IN AND REGISTER**

### **You can become part of CrowdFundMe's community with just a few clicks**

- ➢ ((1) If you are not already a CFM member, **register** by entering your email and password or via Facebook;
- ➢ (2) **Validate your e-mail address** by checking your e-mail box;
- ➢ (3) On your first investment you will have to **complete** your **5-step profile** (User, Personal Details, Citizenship, Residence, Contact Details) and **the appropriateness questionnaire** (estimated time to completion: 3 minutes);
- ➢ **Accept the CrowdFundMe terms and conditions**, and don't forget to verify your account by email;
- ➢ Upon completion of the questionnaire, you will receive the outcome by email and can continue investing regardless of the result;

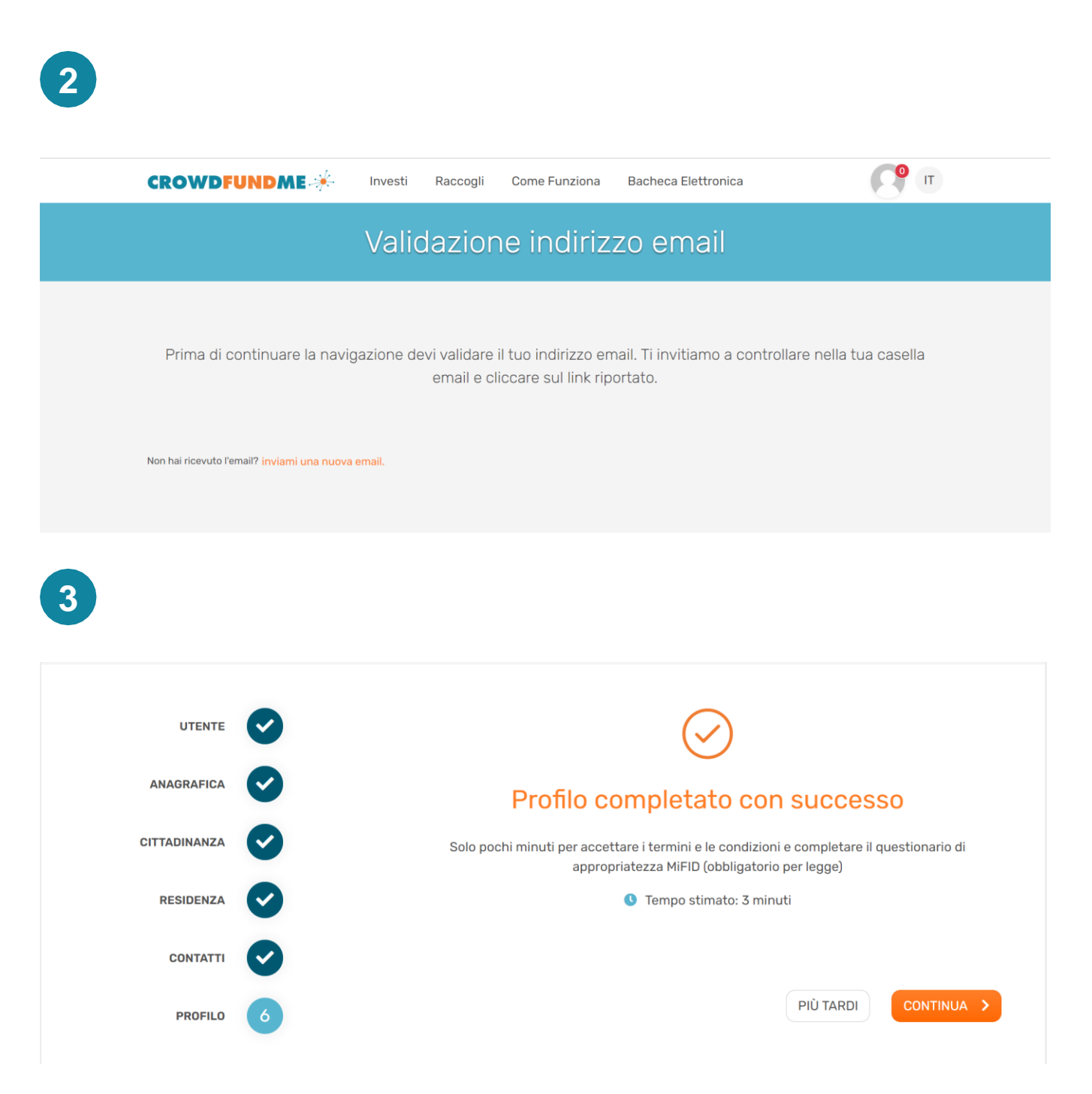

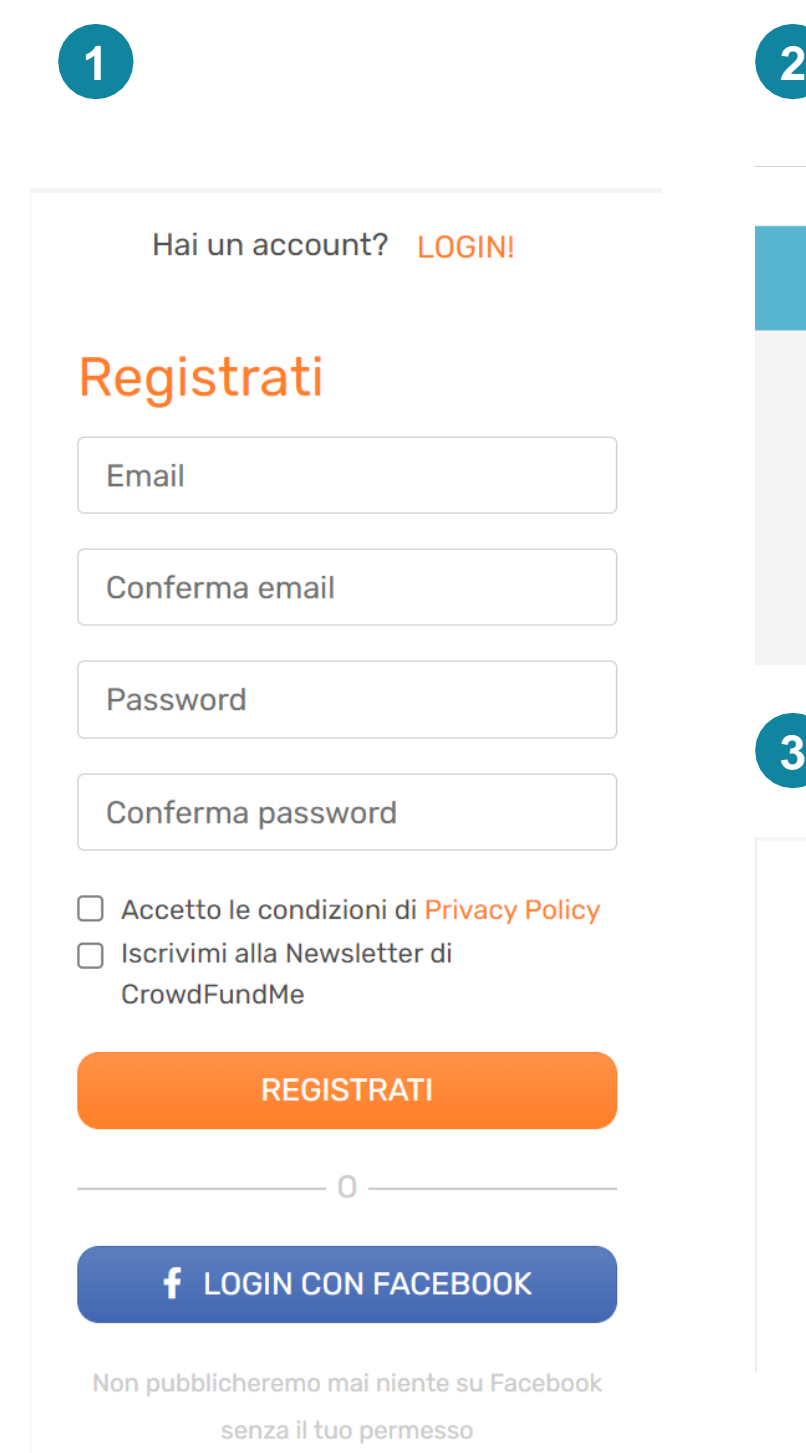

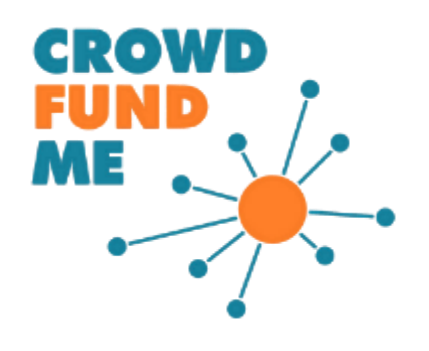

### **Have a look at the home page to discover the projects selected by CrowdFundMe**

### **DISCOVER**

- ➢ (4) On our Home page, scrolling down, you will find all currently running campaigns (5) and some of the future ones labelled 'Coming Soon';
- $\triangleright$  (6) If a campaign, among those in progress, catches your interest, you will be able to enter the in-depth page, to obtain further information about the project, the team's background, the critical success factors, the development strategies and the market, and through the appropriate section, download the official documentation made available to investors (Business Plan, AUCAP, Visura, Etc.);

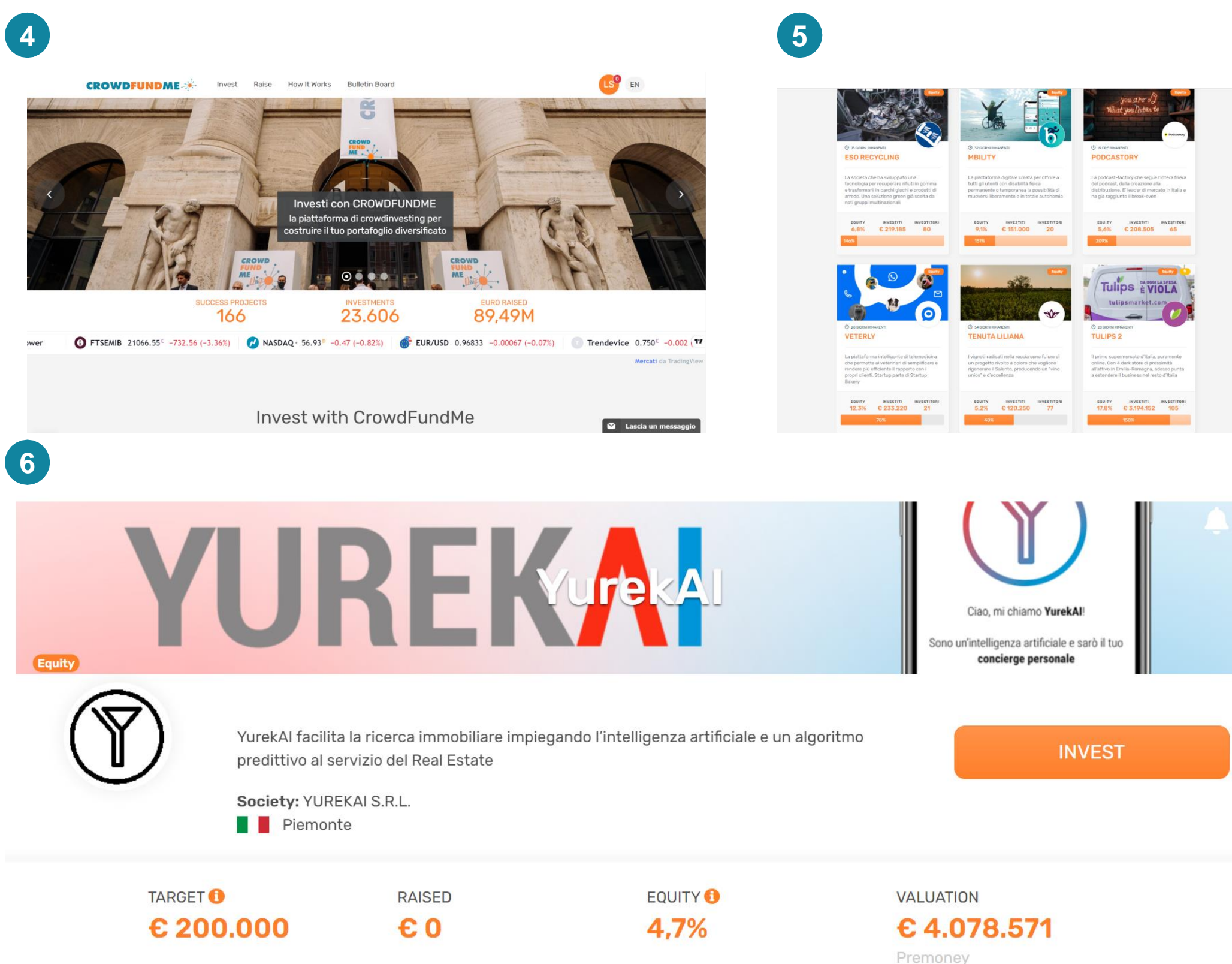

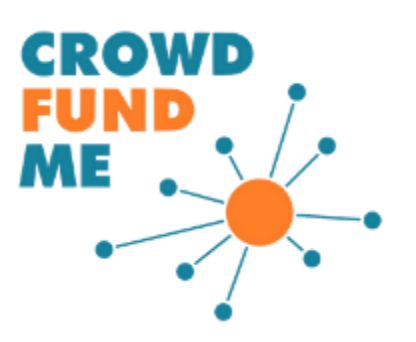

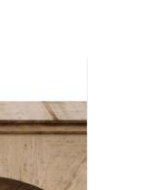

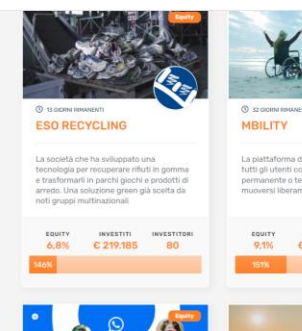

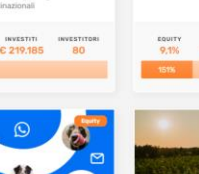

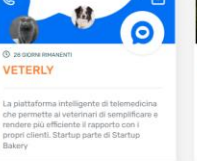

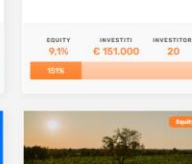

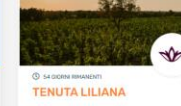

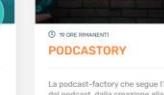

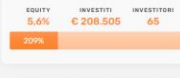

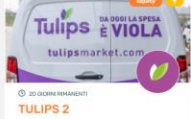

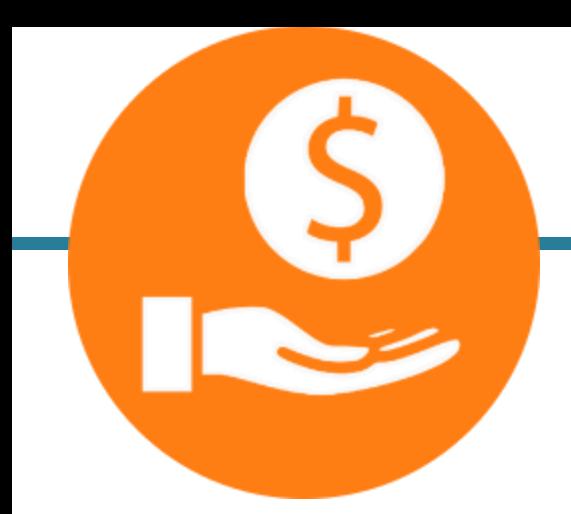

## **INVEST AND FINALISE THE INVESTMENT**

### **Complete your investment through a wire transfer and be officially part of the journey of the company**

- ➢ (7**) Indicate the amount** with which you wish to join the company, tick the appropriate boxes and **press 'Invest'** again;
- $\ge$  (8) Once the amount has been confirmed, you will receive **an e-mail with the order summary**;
- ➢ (9) In the central section of the e-mail, you will find **the bank details and the reason** for finalising the investment by bank transfer;
- ➢ When making the transfer, take special care to **enter the correct reason and the exact amount**.

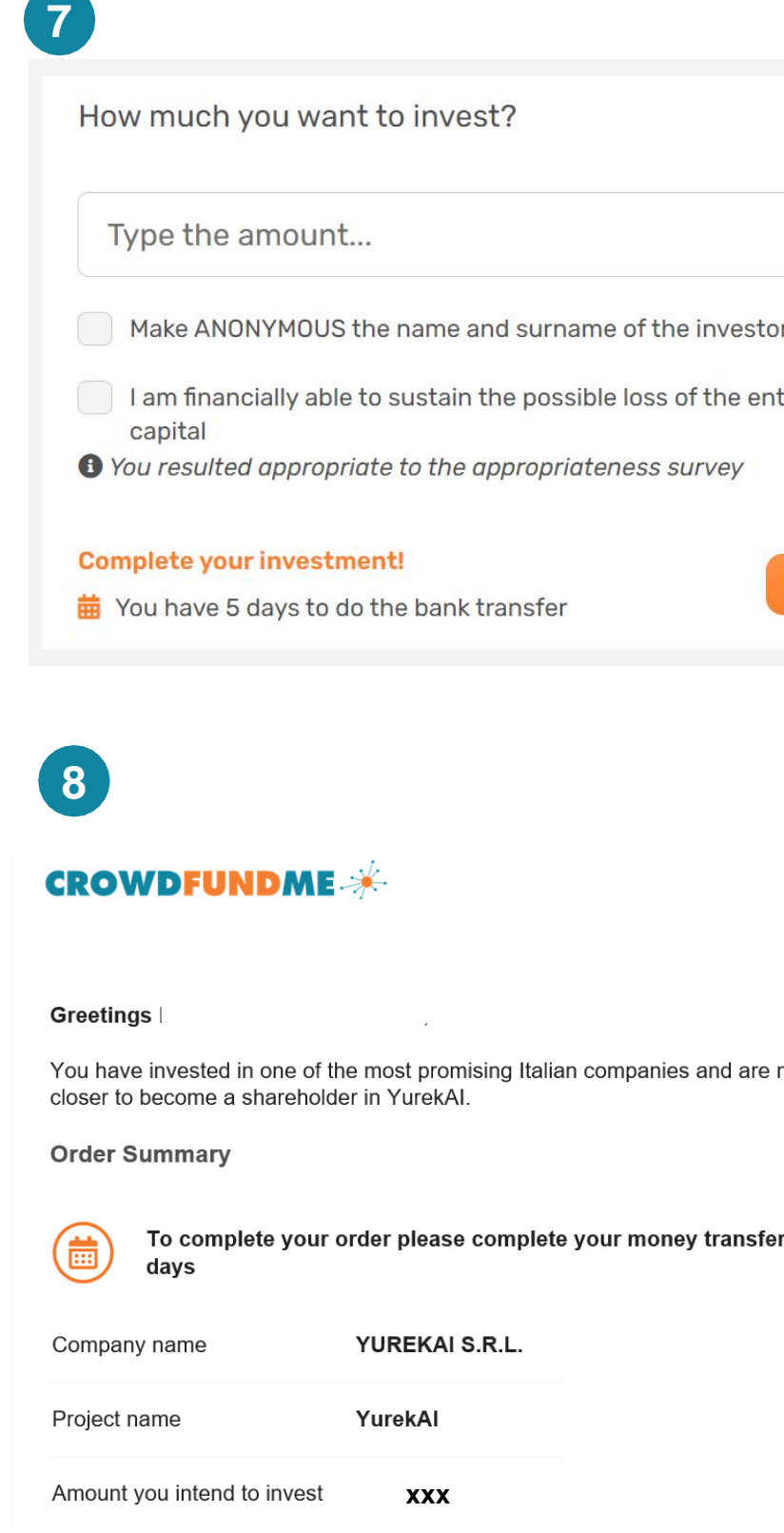

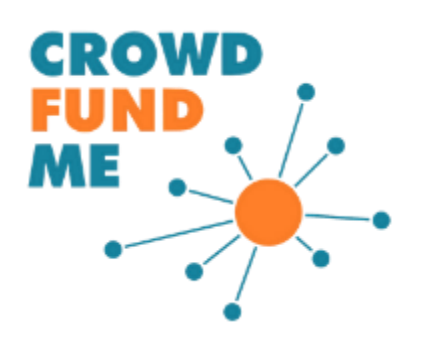

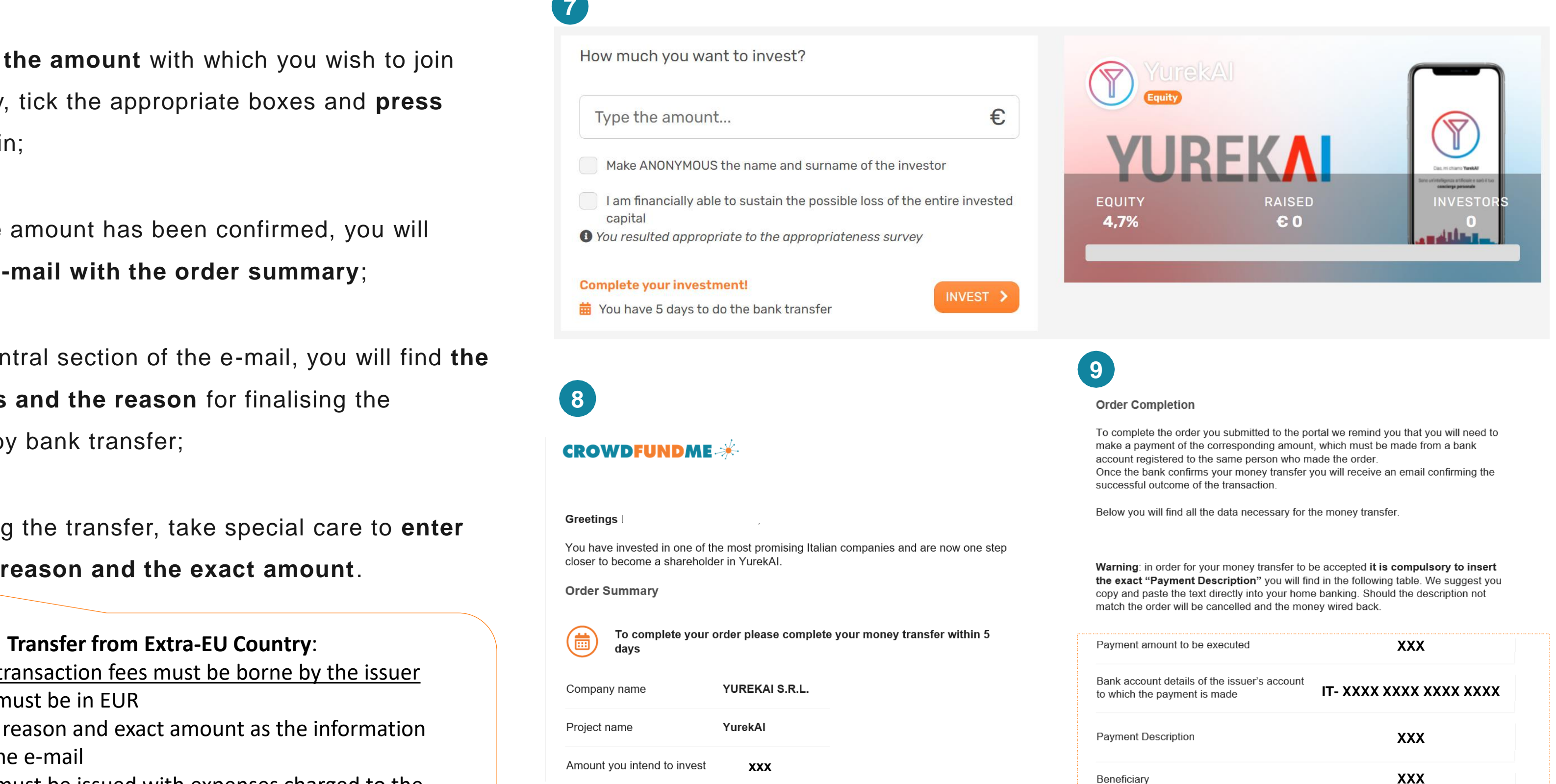

Name of the bank holding the escrow

account

**XXX**

### Potential transaction fees must be borne by the issuer

- The transfer must be in EUR
- Enter correct reason and exact amount as the information provided in the e-mail
- The transfer must be issued with expenses charged to the payer (OUR and not BEN)

### **MONITOR**

**Don't miss out on any important news regarding your investments thanks to the portfolio section**

- $\geq$  (10) The Portfolio page is accessible from your account by clicking on the icon in the top righthand corner;
- $\triangleright$  (11) The Portfolio page will be accessible from your account once the first investment is confirmed. It will allow you to:
	- Keep track of the performance of your securities portfolio;
	- Define your diversification strategy by accessing various views of your investments portfolio;
	- Get the latest updates from the companies you have a position in through the «Communications» tab.

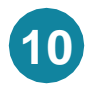

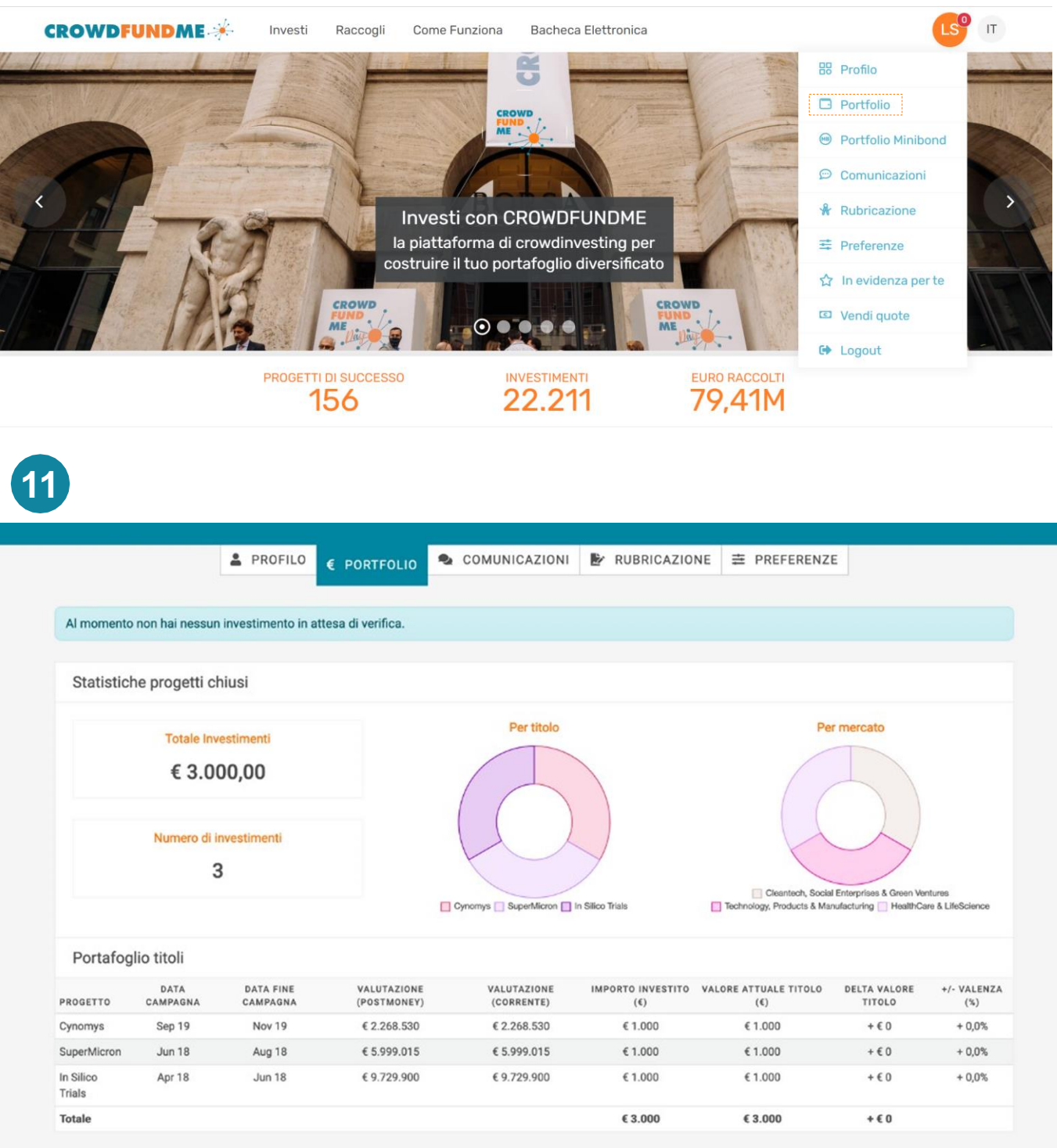

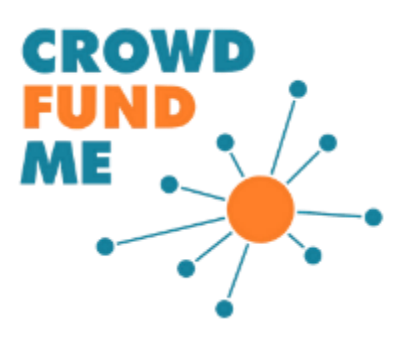

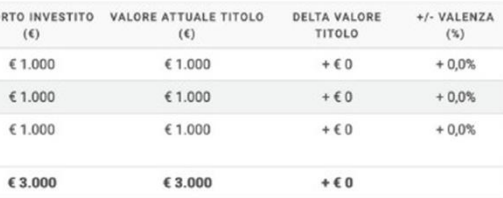